# 電子申請の利用方法(給食施設実態報告書)

## 1. 申請フォームへアクセスする

パソコン等で、北九州市ホームページ「特定給食施設について」の URL や二次元コー ドからアクセスします。

## 2. 利用方法を選択する

「ログインして申請に進む」を選択します。

(注意)

「メールを認証して申請に進む」方法もあり ますが、申請内容の一時保存や、今年度申請し た内容を次年度以降コピーして使用すること ができませんので、「ログインして申請に進む」 を推奨します。

### <ログインして申請に進む 場合>

「Graffer アカウント」の登録、ログインを おすすめします。登録方法は、下記を参照く ださい。

#### (注意)

Google や LINE のアカウントでログインする こともできますが、個人のアカウントでのご登 録は推奨いたしません。

#### Graffer アカウントを登録する方法

①「Graffer アカウントを新しく作成しま すか?」を押します。

②右の欄「姓、名、登録用メールアドレス、 パスワード」を入力し、「Graffer アカウン トを登録する」を押します。

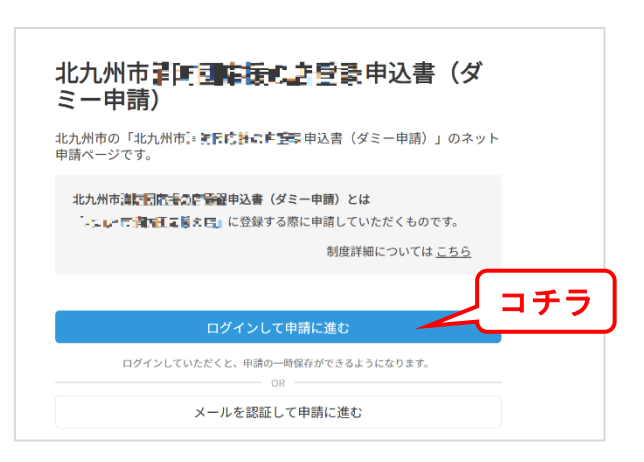

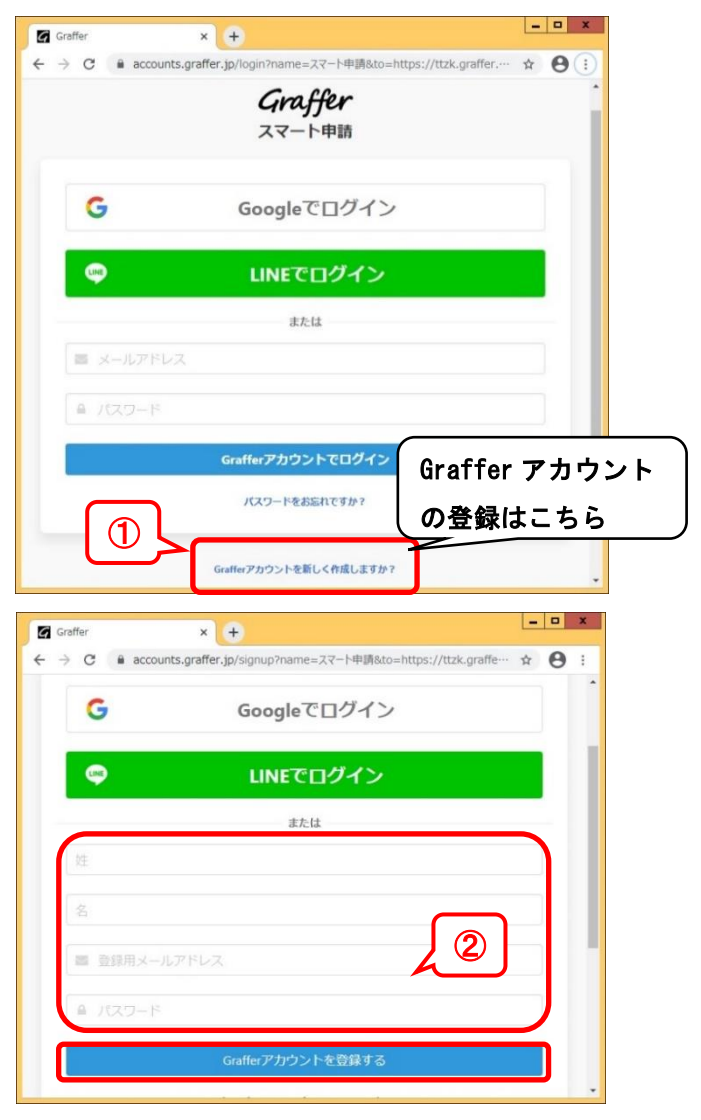

③先ほど入力した登録用メールアドレスに 右のようなメールが返ってきますので、記 載された URL にアクセスします。

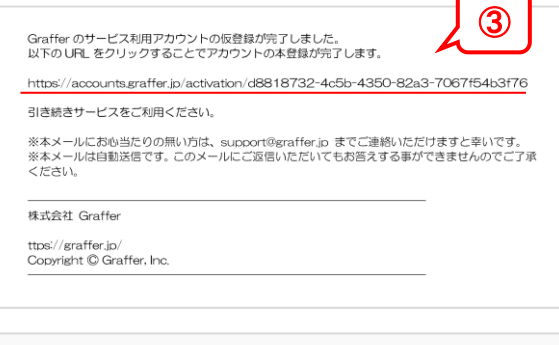

④「アカウント登録」の画面が表示され 本登録が完了します。

⑤「こちらからログインしサービスをご利 用ください」を押します。

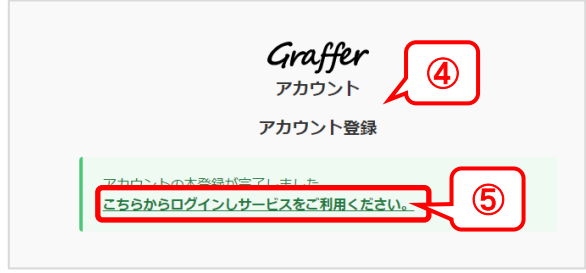

⑥登録したメールアドレスとパスワードを 入力し「Graffer アカウントでログイン」 を押します。

※アカウント登録後は、右のメールアドレ スとパスワードを入力するだけで、申請 へ進むことができます。

 $\vert - \vert$   $\vert$   $\vert$   $\vert$  $\overline{x}$  +  $\circ$  $\overline{a}$ Graffer スマート申請 G Googleでログイン  $\bullet$ LINEでログイン ⑥ rアカウントでログ-パスワードをお忘れですか? Grafferアカウントを新しく作成しますか?

⑦「申請に進む」から申請ページに進みます。

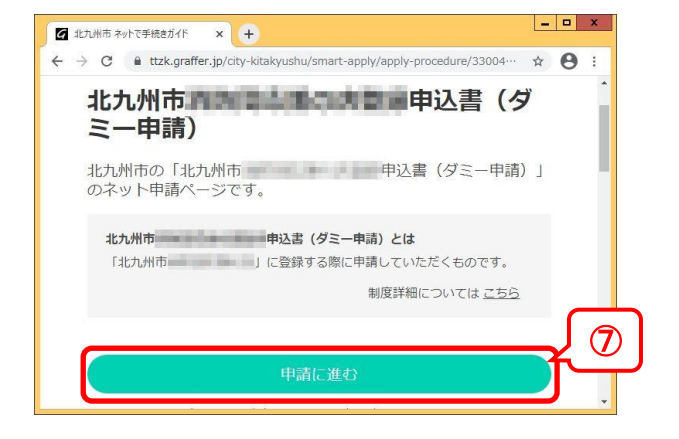

⑧項目に沿って、入力してください。

# 3. 最終確認をする

項目をすべて入力いただくと「申請内容 の確認」画面が表示されます。

入力内容に誤りがないかご確認いただき、 訂正箇所がある場合は、「編集する」から 直接編集してください。

#### (注意)

所属内で決裁をとられるなど、申請内容の 印刷が必要な場合は、こちらの画面をブラ ウザの印刷機能で印刷ください。

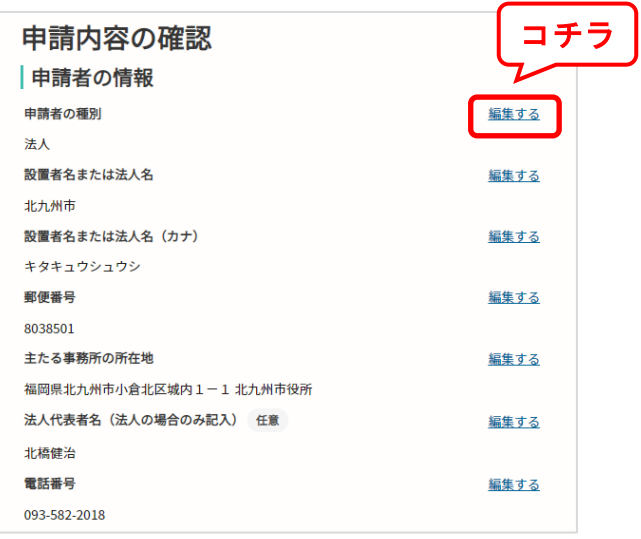

# 電子申請のメリット

- ・Graffer アカウントを登録すると、過去に提出した内容をコピーして使えます。
- ・入力途中でも一時保存ができます。
- ・最終確認の画面でそのまま編集ができるので、修正がスムーズに行えます。
- ・ペーパーレスで、煩雑な書類の管理がなくなります。

## 推奨環境

・推奨ブラウザ、OS の最新バージョンにてご利用ください。 パソコンの場合:Safari 最新版 / Google Chrome 最新版